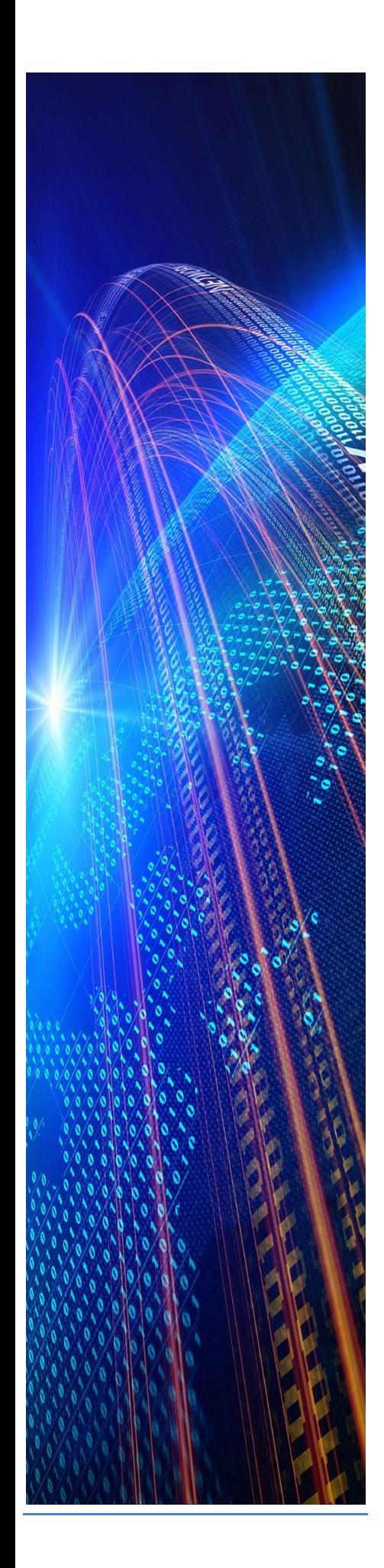

Поддержка Системы управления образовательным процессом EdOnline EMS (СУОП ЭдОнлайн, альтернативное название Программный комплекс Электронная информационнообразовательная среда ЭдОнлайн, сокр. ПК ЭИОС ЭдОнлайн)

# Оглавление

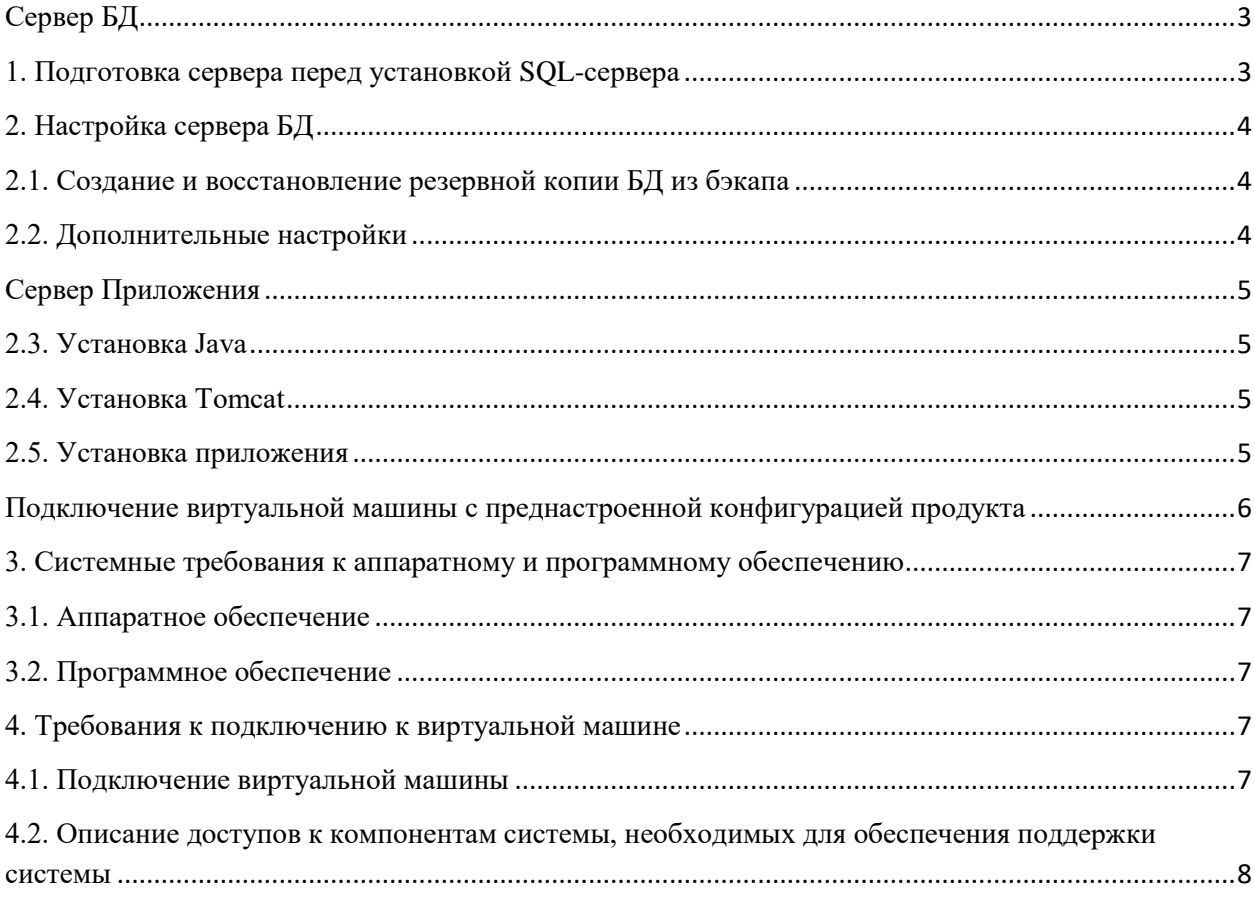

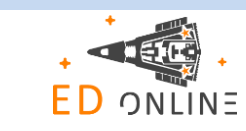

# <span id="page-2-0"></span>**Сервер БД**

# <span id="page-2-1"></span>**1. Подготовка сервера перед установкой SQL-сервера**

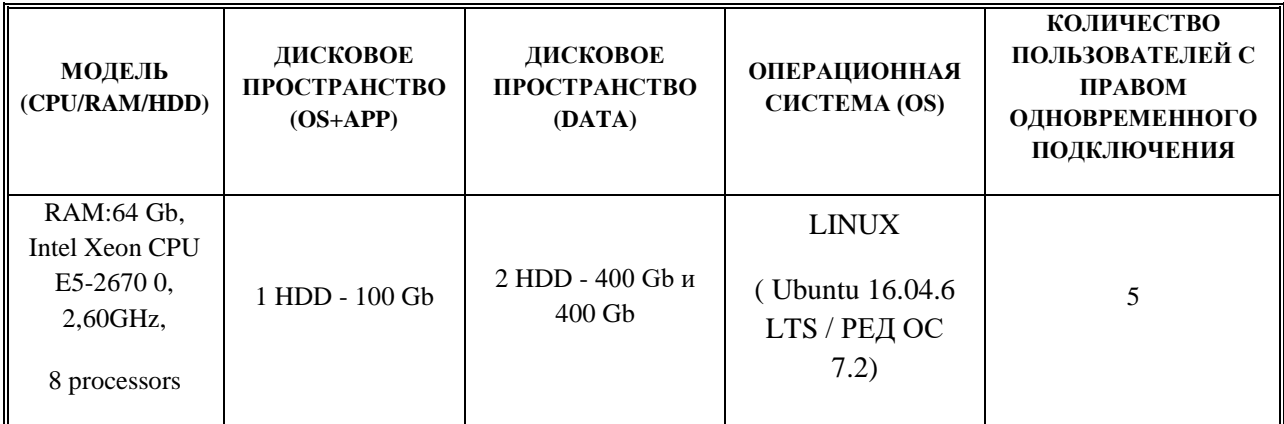

Необходимые дополнительные продукты:

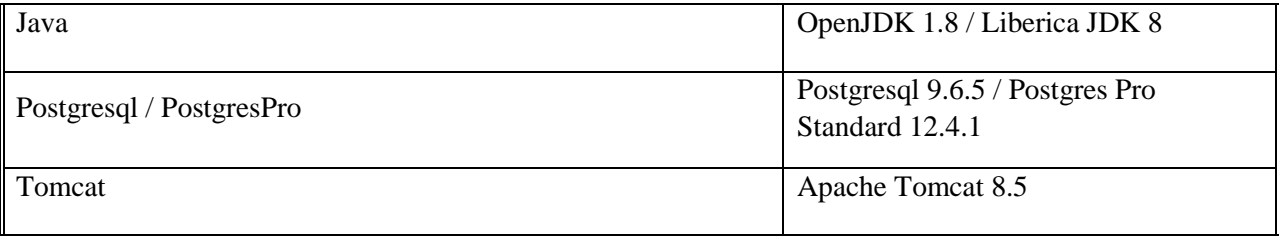

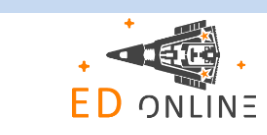

# <span id="page-3-1"></span><span id="page-3-0"></span>2. Настройка сервера БД

#### 2.1. Создание и восстановление резервной копии БД из бэкапа

Для восстановления базы данных ЭИОС необходим бэкап (файл с расширением .bak) базы данных и доступ к SQL серверу. При восстановлении базы данных из полной резервной копии системный администратор должен быть единственным пользователем, работающим с базой данных.

По умолчанию имя базы данных ЭИОС - selcom.

#### ПРЕДУПРЕЖДЕНИЕ! ЭТО ДЕЙСТВИЕ ПЕРЕЗАТРЕТ СУЩЕСТВУЮЩУЮ БАЗУ ДАННЫХ С ПОТЕРЕЙ ВСЕХ ИЗМЕНЕНИЙ!

Перейти под суперпользователя командой sudo su и ввести пароль подключения.

Перейти под пользователя postgres командой su postgres.

Bойти в PostgreSQL командой psql, после ввода данной команды потребуется ввести пароль для указанного пользователя (postgres)

При правильном выполнении предыдущих шагов на экране будет информация с версией СУБД.

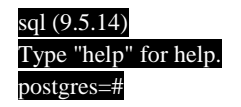

Создать БД командой create database selcom (selcom - имя создаваемой БД)

Убедиться, что БД создана командой \l, при успешном создании в списке БД СУБД будет имя созданной БД.

Лля восстановления резервной копии базы ланных необходимо выполнить следующую команду в консоли:

psql --username postgres --dbname selcom -f selcom backup.sql , где postgres - имея пользователя

selcom - название базы данных

```
selcom _backup.sql - бекап базы данных в формате .sql
```
<span id="page-3-2"></span>После ввода данной команды потребуется ввести пароль для указанного пользователя (postgres)

#### 2.2. Дополнительные настройки

Не требуются.

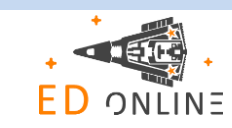

# <span id="page-4-1"></span><span id="page-4-0"></span>Сервер Приложения

### 2.3. Установка Јауа

Обновление компонента openjdk:

- sudo apt-get update (обновить пакеты);
- apt-get install openjdk-8-jdk (инсталлировать последний 8-й jdk);
- update-alternatives -config (сконфигурировать систему на работу с ним).

### <span id="page-4-2"></span>2.4. Установка Tomcat

- Создание пользователей и группы:

groupadd tomcat

useradd -s /bin/false -g tomcat -d /opt/tomcat tomcat

- Переход в директорию установки Tomcat и его скачивание:

cd /opt/

wget http://mirror.wanxp.id/apache/tomcat/tomcat-8/v8.5.6/bin/apache-tomcat-8.5.6.tar.gz

- Распаковка дистрибутива Tomcat:

tar-xzvf apache-tomcat-8.5.6.tar.gz

mv apache-tomcat-8.5.6 tomcat

- Смена владельца директории инсталляции Tomcat:

chown -hR tomcat:tomcat tomcat

chmod +x /opt/tomcat/bin/\*

- Запуск Tomcat:

%apache\_home%/bin/sh startup.sh

### <span id="page-4-3"></span>2.5. Установка приложения

Используйте последнюю версию веб-приложения (selcom.war) из состава пакета для инсталляции приложения. Перейти под суперпользователя командой sudo su и ввести пароль подключения.

- Остановить службу Apache tomcat если она запущена: systemclt stop tomcat
- Убедиться, что Apache Tomcat остановлен (статус inactive) systemctl is-active tomcat

- Скопировать дистрибутив приложения (selcom.war) в директорию %apache home%/webapps Параметры машины и СУБД могут отличаться.

- Настроить файл конфигурации tomcat (%tomcat home%/conf/context.xml): <?xml version="1.0" encoding="UTF-8"?> <Context>

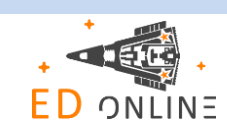

<WatchedResource>WEB-INF/web.xml</WatchedResource>

<WatchedResource>\${catalina.base}/conf/web.xml</WatchedResource>

**<Resource** 

```
name="jdbc/selcom"
auth="Container"
type="javax.sgl.DataSource"
maxActive="100"
maxidle="30"
maxWait="10000"
driverClassName="org.postgresql.Driver"
url="jdbc:postgresql://localhost:5432/selcom"
username = "postgres"
password = "changeit"
```
 $/$ 

<Environment name="clustersConfig" value="/opt/conf/minio config.yml" type="java.lang.String" override="false"/>

```
</Context>
, где url - адрес подключения к базе данных
username - имя пользователя базы данных
password - пароль пользователя базы данных.
```
- Запустите службу Apache tomcat: %tomcat\_home%/bin/sh startup.sh

Проверьте доступность приложения по адресу: http://localhost:8080/selcom

Порт 8080 является портом по умолчанию, его можно изменить в конфигурационном файле tomcat при необходимости.

В случае, если для установки приложения производится с использованием разных виртуальных, либо физических серверов вместо localhost необходимо указывать соответствующий адрес, где располагается компонент приложения.

После этого войдите в приложение.

В случае успешного входа должно отобразиться окно приложения с навигатором.

# <span id="page-5-0"></span>Подключение виртуальной машины с преднастроенной конфигурацией продукта

Преднастроенная конфигурация продукта в виде образа виртуальной машины с установленной операционной системой LINUX Ubuntu 16.04.6 LTS и репозиторием на базе СУБД PostgreSQL.

В рамках преднастроенной конфигурации созданы необходимые объекты и выполнена настройка модели.

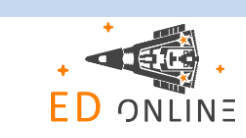

# <span id="page-6-0"></span>3. Системные требования к аппаратному и программному обеспечению

## <span id="page-6-1"></span>3.1. Аппаратное обеспечение

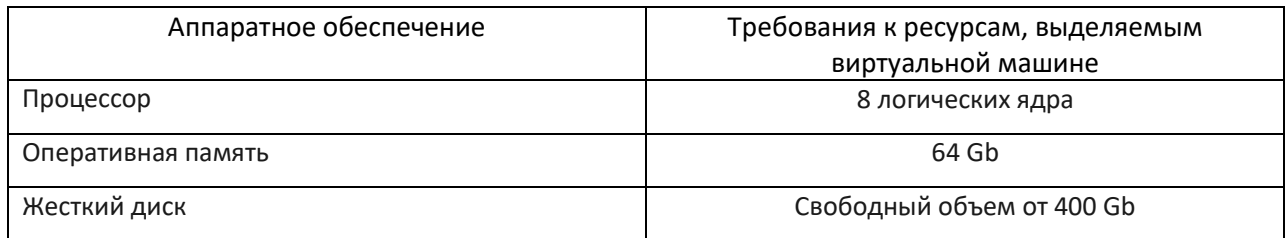

### <span id="page-6-2"></span>3.2. Программное обеспечение

Для подключения виртуальной машины предполагается наличие гипервизора. Гипервизор - это приложение, обеспечивающее одновременное выполнение нескольких операционных систем на одном компьютере.

### <span id="page-6-3"></span>4. Требования к подключению к виртуальной машине

Подключение к виртуальной машине должно осуществляться через:

- протокол RDP (удалённый рабочий стол). При этом настольное приложение и пользователи должны находиться в той же локальной сети, что и СУБД;

Образ виртуальной машины с преднастроенной конфигурацией сформирован в формате OVF и может быть открыт в любом гипервизоре, поддерживающим данный формат.

Примечание. Если гипервизор не поддерживает OVF формат, то необходимо выполнить его конвертацию. Например, в гипервизорах на базе Hyper-V, требуется конвертация образа из OVF в VHDX формат.

## <span id="page-6-4"></span>4.1. Подключение виртуальной машины

Для подключения виртуальной машины с преднастроенной конфигурацией БД выполните действия:

- Скачайте и распакуйте архив с преднастроенной конфигурацией на хост-сервер или на любой другой аналогично настроенный сервер.

- Выполните импорт образа виртуальной машины в выбранный гипервизор. В результате импорта в гипервизоре будет доступна виртуальная машина, на которой установлена операционная система LINUX Ubuntu 16.04.6 LTS и репозиторий на базе СУБД PostgreSQL.

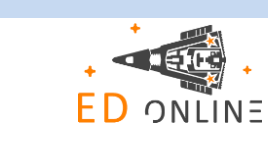

- Узнайте IP-адрес виртуальной машины:

- запустите виртуальную машину;
- войдите в систему, используя имя пользователя **root** и пароль **root**;
- в терминале выполните команду: ip a

В результате выполненных действий будет отображён IP-адрес виртуальной машины. В дальнейшем IP-адрес виртуальной машины понадобится для подключения к репозиторию.

# <span id="page-7-0"></span>**4.2. Описание доступов к компонентам системы, необходимых для обеспечения поддержки системы**

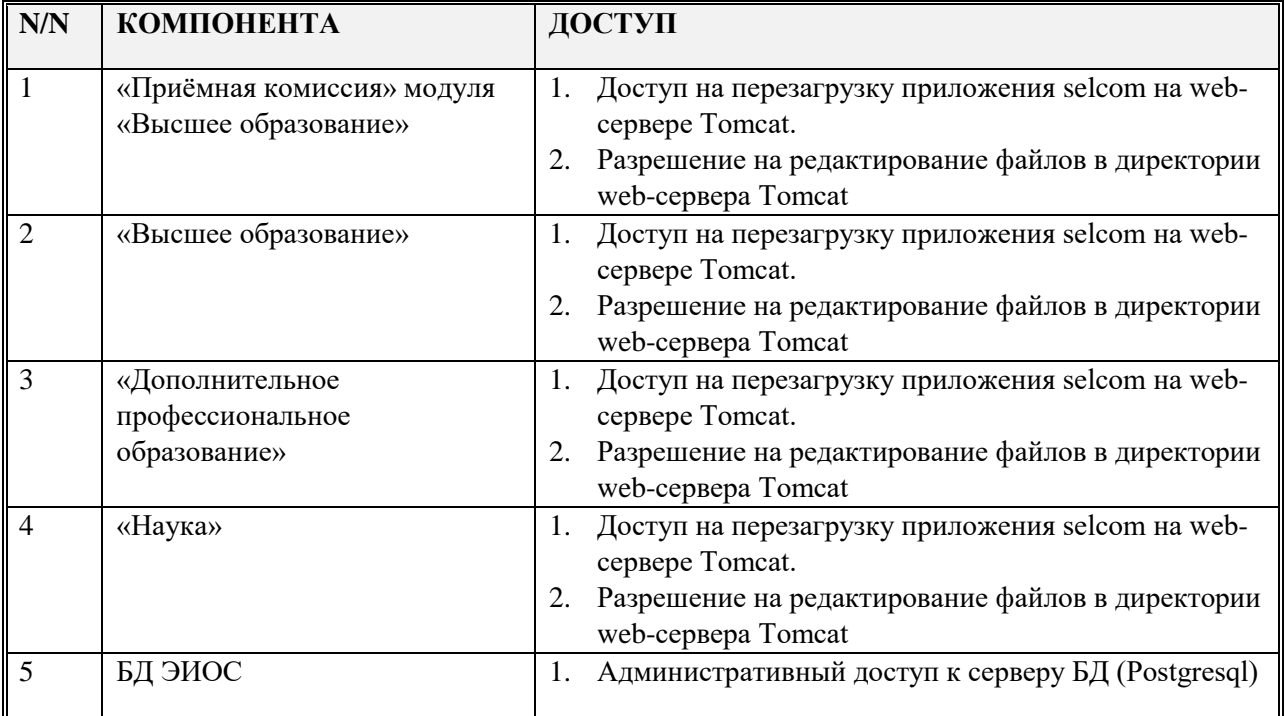

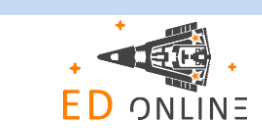

8